# **HOW TO SET-UP A NON-ACCREDITED PROVIDER ACCOUNT**

These instructions will set-up a personal account for a CLE provider contact. Once created, a CLE provider contact must be joined to a CLE provider organization by the MCLE staff.

#### **Step One – Navigate to the State Bar of Nevada website**

• Go to<https://nvbar.org/Licensing-Compliance/MCLE/>

#### **Step Two – Navigate to the Login Screen**

• Click on the "MCLE LOGIN" button.

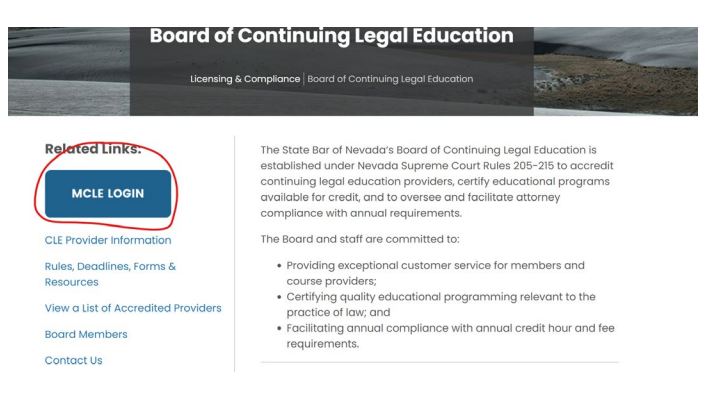

### **Step Three – Determine if an Account Has Been Previously Established**

• Click on "Forgot Password".

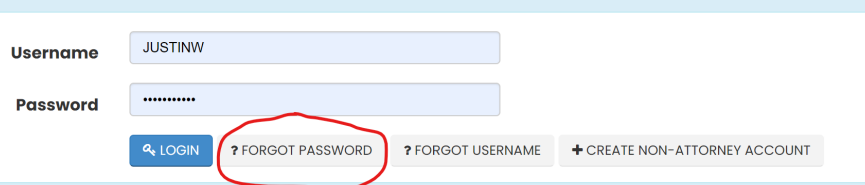

- Enter the email address for both the "Username" and "Email" fields.
- Click on "Send Login Information" button.

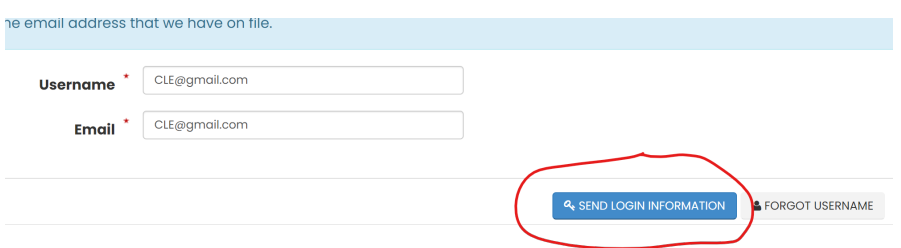

- If the account has been previously established, a temporary password will be sent to the email address.
- If an error message (displayed below) is received, a new account will need to be created.

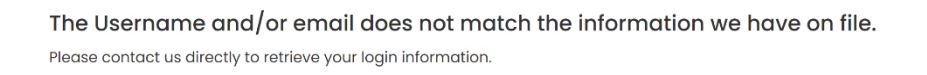

## **Step 4 – Creation of a CLE Provider Contact Account**

• At the login screen, click "Create Non-Attorney Account".

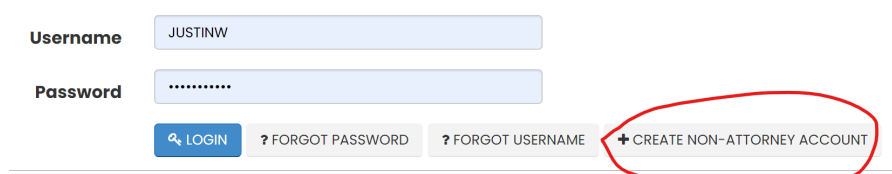

• On the next page complete all fields. Note that asterisk fields are mandatory.

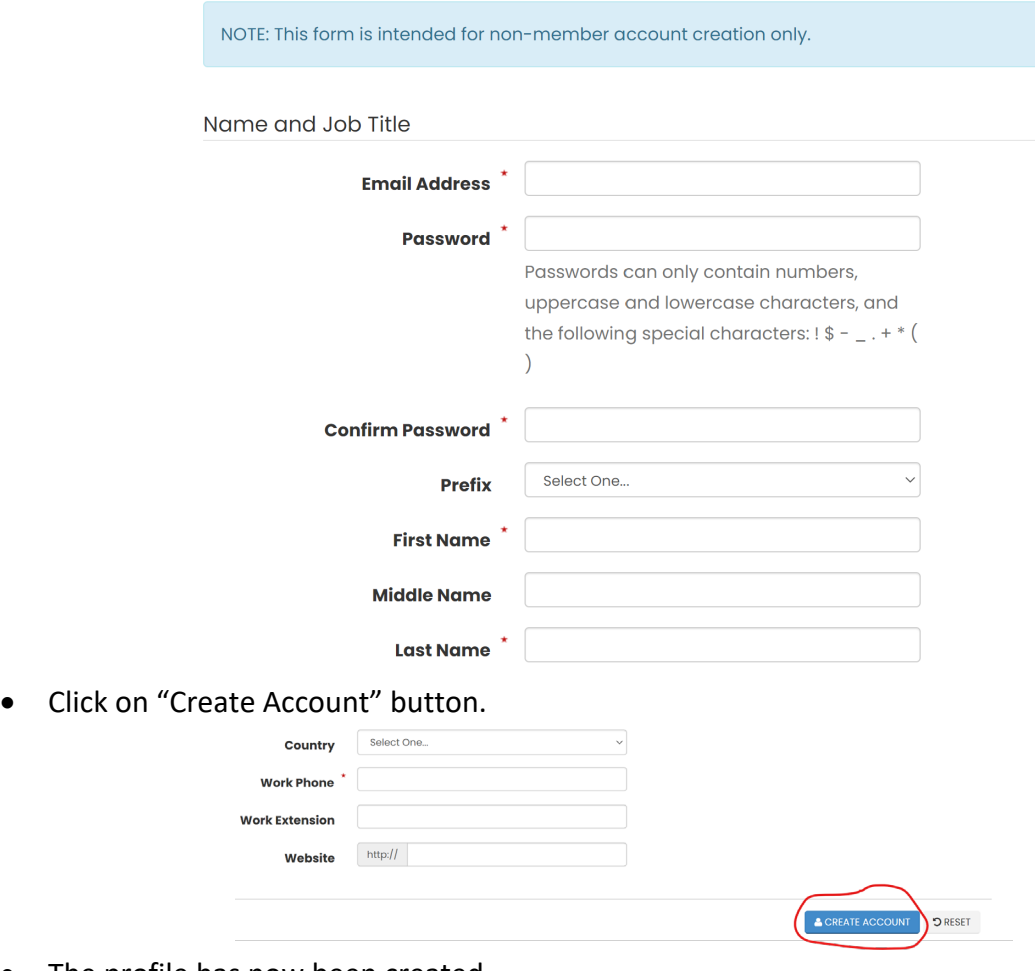

• The profile has now been created.

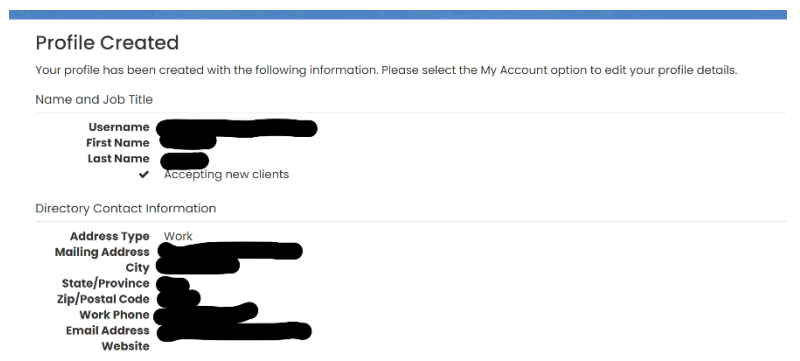

#### **Step 5 – Add Your Account as a Contact for Your Organization**

- Once your personal account has been established through the State Bar of Nevada website, contact must be made with the MCLE Department to connect your account to the organization.
- Please either call (702) 382-2200 or email us at [MCLE@NVBAR.ORG.](mailto:MCLE@NVBAR.ORG) The MCLE staff will set-up your account as a contact for your organization.

#### **STEP 6 – Login to Access the MCLE Provider Portal**

• You may now login to your State Bar of Nevada account.

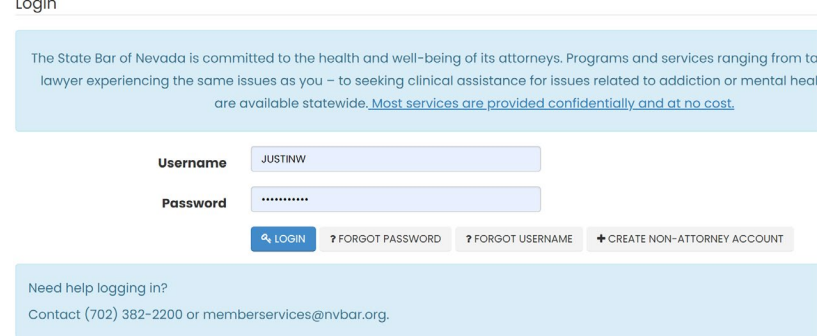

• Once logged in, you will be at your account dashboard. To access the MCLE Provider Portal, click the link on the right side.

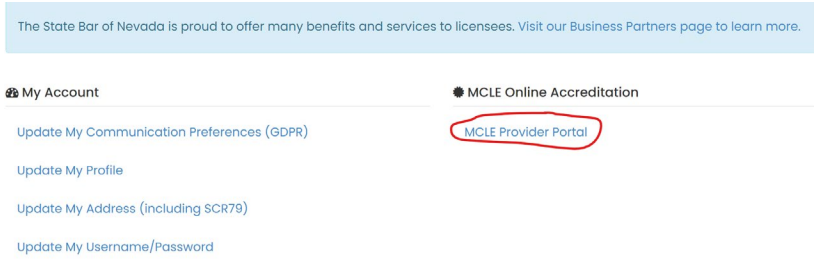